#### **٥-٣-٢ الأعمدة Bars:**

 الأعمــدة البیانیــة إمــا بســیطة جــداً أو معقــدة جــداً للغایــة بنــاءً علــي عــدد المتغیـرات التـي ترغـب فـي تضـمینه، ویمكـن للأعمـدة أن توضـح عـدد الحـالات فـي فئات معینة، ونجد أن البرنامج یوفر لنا ثلاث أنواع من الأعمدة وهي:

 **-١ الأعمدة البسیطة Simple.** 

 **-٢ الأعمدة المتلاصقة Clustered.** 

 **-٣ الأعمدة المجزأة Stacked.** 

بفـرض أنـه تـوافرت لـدینا بیانـات عـن نسـبة الأمیـة بـین الإنـاث والـذكور فـي احـدي محافظـات الوجـه القبلـي خـلال الفتـرة مـن ٢٠٠٦ وحتـي ٢٠٠٩ كمـا یوضـحه جدول (٣-٣) التالي:

|                                                                               |                    | جدول (۳–۳)      |                       |               |
|-------------------------------------------------------------------------------|--------------------|-----------------|-----------------------|---------------|
| $Y \cdot . 9$                                                                 | <b>Y</b> $\Lambda$ | $Y \cdot V$     | $Y \cdot \cdot Y$     | بيان/ السنوات |
| $\circ \cdot \cdot$                                                           | 7                  | $\vee \circ$ .  | $\Lambda \cdot \cdot$ | الإناث        |
| $r \cdot \cdot$                                                               | 60.                | $0 \cdot \cdot$ | $V \cdot \cdot$       | الذكور        |
| ونريد أن نعرض البيانـات السـابقة باسـتخدام الأعمـدة (البسـيطـة – المتلاصـقة – |                    |                 |                       |               |
|                                                                               |                    |                 |                       | المجزأة).     |
|                                                                               |                    |                 |                       | الخطوات:      |

١) إدخـال البیانـات حیـث الجـدول السـابق یمثـل جـدول مـزدوج وبالتـالي سیتم ادخاله في ثلاثة أعمدة: **العمود الأول:** یتضمن التكرارات. **العمود الثاني:** یتضمن السنوات المختلفة للأعمدة.

[٦٤] *By: Dr. Ibrahim El-Ashmawy*

**الفصل الثاني: مقاییس الإحصاء الوصفي والرسومات البیانیة العمـــــود الثالـــــث:** یتضـــمن الأكـــواد الخاصـــة بالحـــالات المختلفـــة للصـــفوف، بمعنـــي الكـــود (١) للـــذكور والكـــود (٢) للإنـــاث كمـــا یوضحه الشكل التالي:

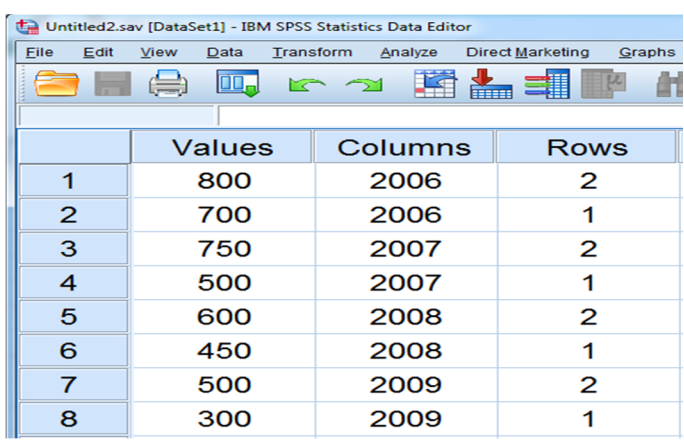

شكل رقم (٢٧)

٢) قـم بفـتح قائمـة Graph ثـم مـن القائمـة المنسـدلة اختـر Legacy

Dialogs ومنها اختر Bar كما یوضحه الشكل التالي:

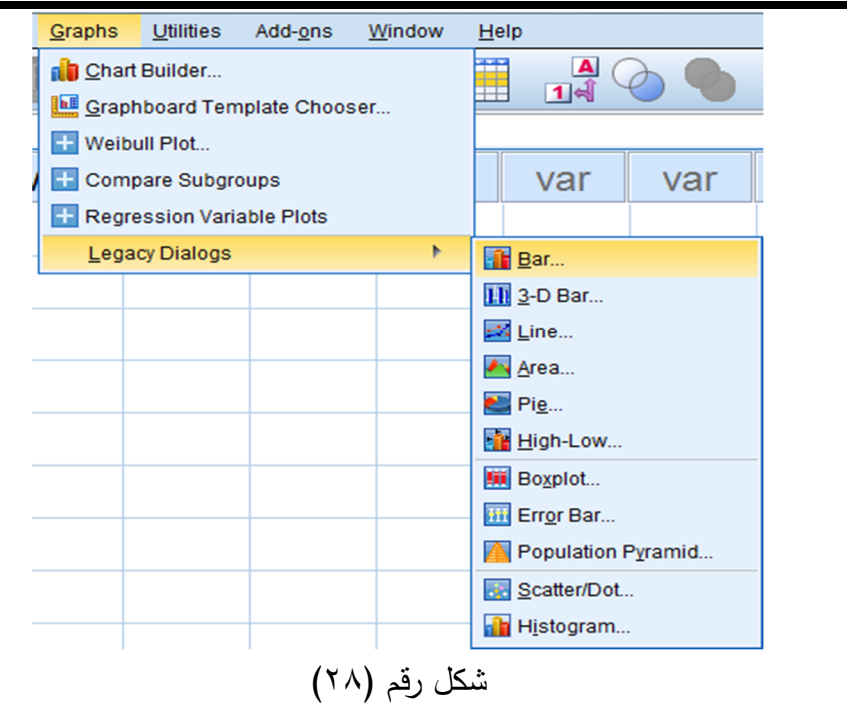

**الفصل الثاني: مقاییس الإحصاء الوصفي والرسومات البیانیة**

**أولا:ً الأعمدة البسیطة Simple:** 

١) یظهـر مربـع حـوار بنعـوان Charts Bar قـم باختیـار Simple هـو كمـا summaries for groups of cases الاختیـار واتـرك وهـــو الوضـــع الافتراضـــي للبرنـــامج ثـــم انقـــر علـــى Define كمـــا یوضحه الشكل التالي:

```
الفصل الثاني: مقاییس الإحصاء الوصفي والرسومات البیانیة
```
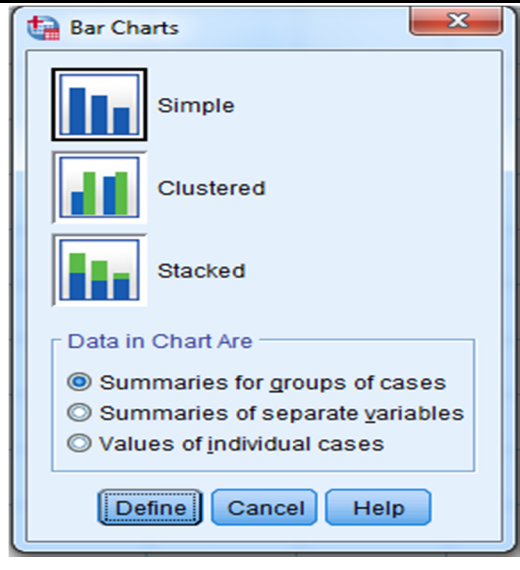

## شكل رقم (٢٩)

٢) یظهـر مربــع حـوار بعنـوان : Define Simple Bar الاختیـارات فـي ، Summaries for Groups of Cases الخاصـة بــ Represent Bars قـم بتنشـیط الاختیـار Other function summery ثـم قـم بنقـل المتغیـر الأصـلي Values فـي Variable عن طریق النقر على السهم التالي وفـي خانـة Axis Category أدخل المتغیر Columns، وفي خانـة Panel by أدخل المتغیر Rows، كما یوضحه الشكل التالي:

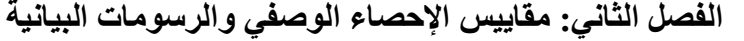

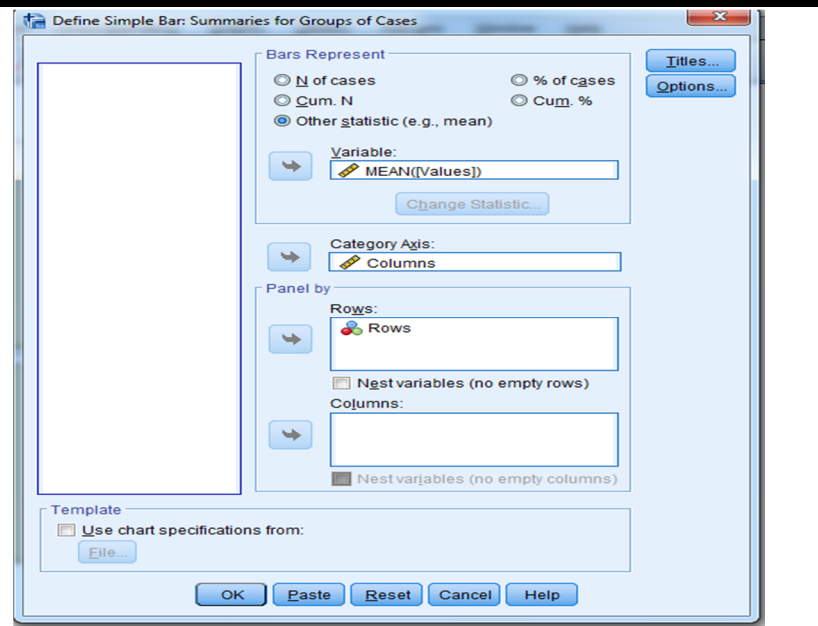

شكل رقم (٣٠)

٣) ثــم انقــر علــى OK لتطبیــق الأجــراء ویمكنــك النقــر علــى Paste

لحفظ الإجراء في Editor Syntax كما یوضحه الشكل التالي:

 $\div$  Graph

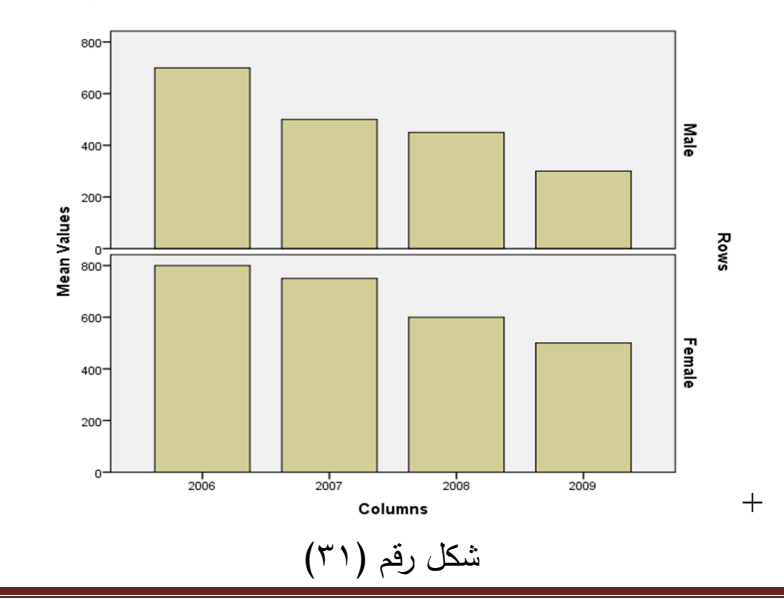

[٦٨] *By: Dr. Ibrahim El-Ashmawy*

**الفصل الثاني: مقاییس الإحصاء الوصفي والرسومات البیانیة**

وكــذلك یمكنــك أعــادة الخطــوة رقــم (٢) والخطــوة رقــم (٣) كمــا توضــحها الأشــكال التالیة:

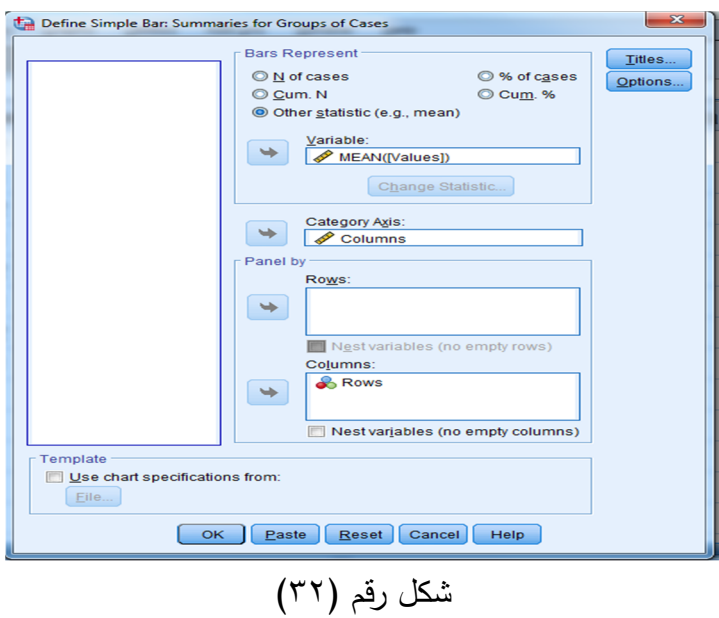

 $\div$  Graph

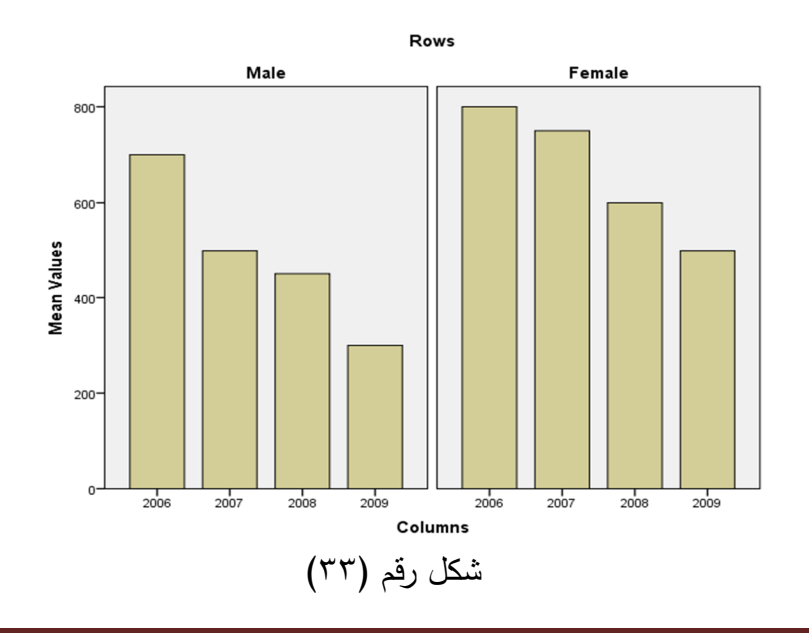

[٦٩] *By: Dr. Ibrahim El-Ashmawy*

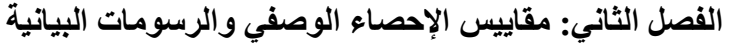

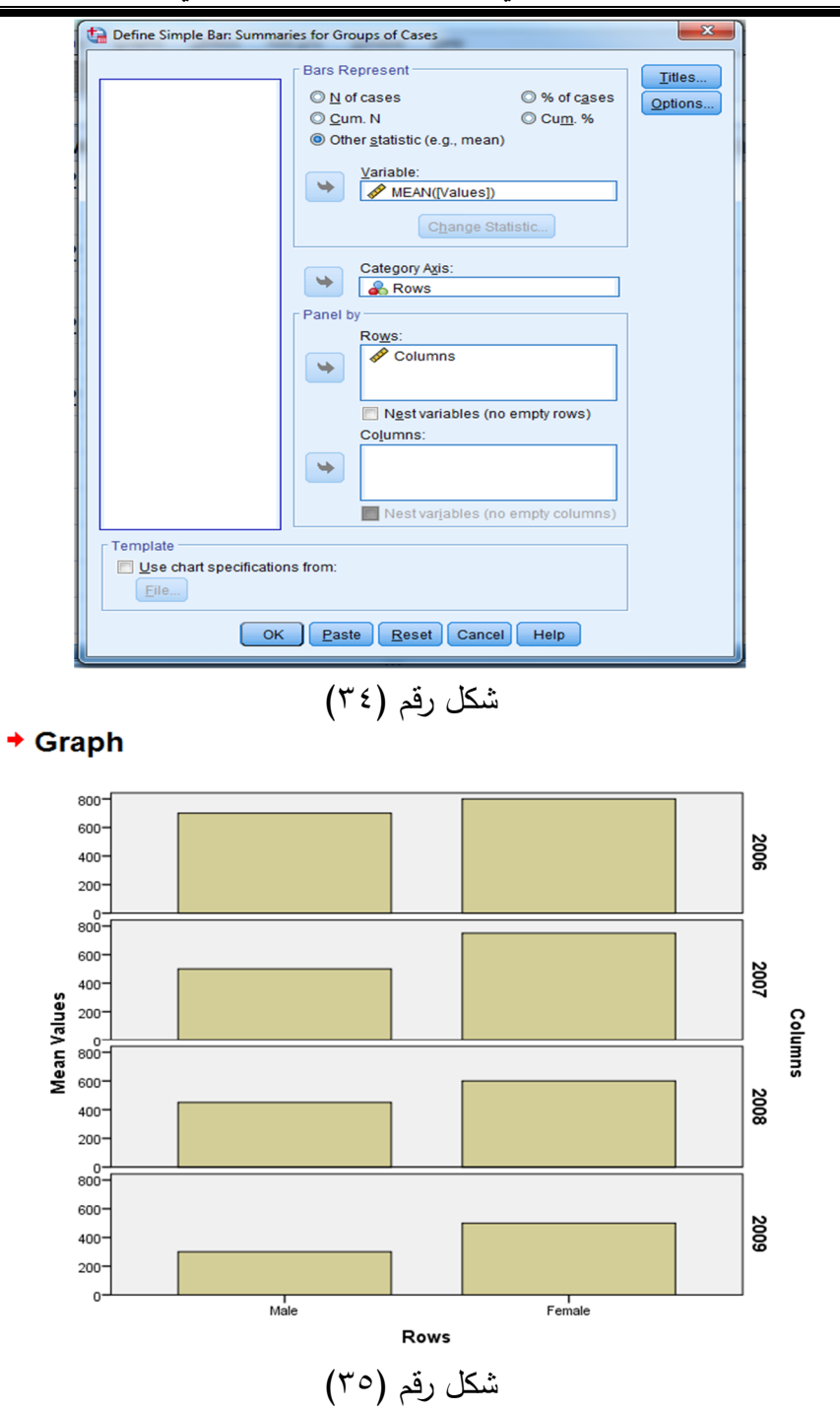

```
الفصل الثاني: مقاییس الإحصاء الوصفي والرسومات البیانیة
```
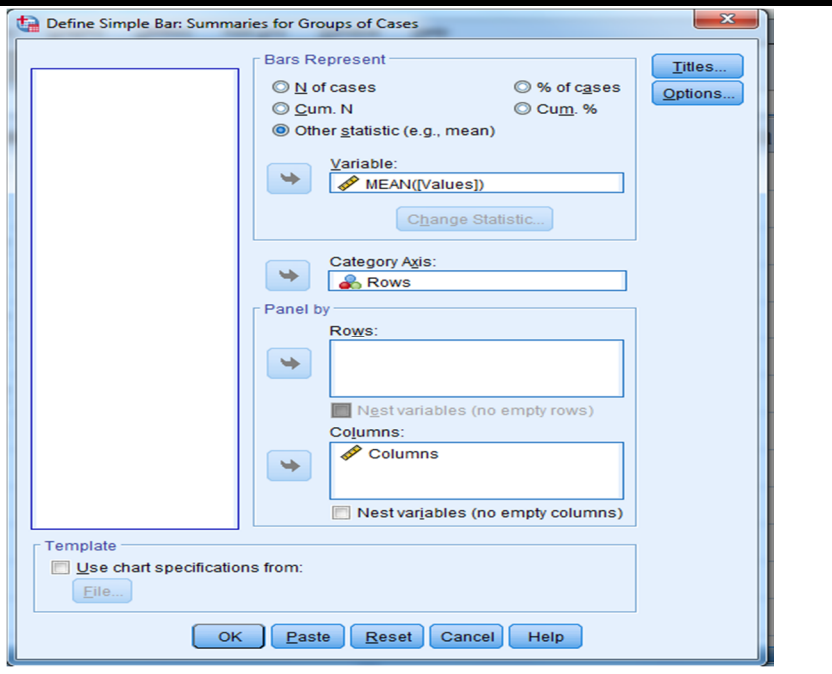

شكل رقم (٣٦)

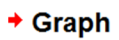

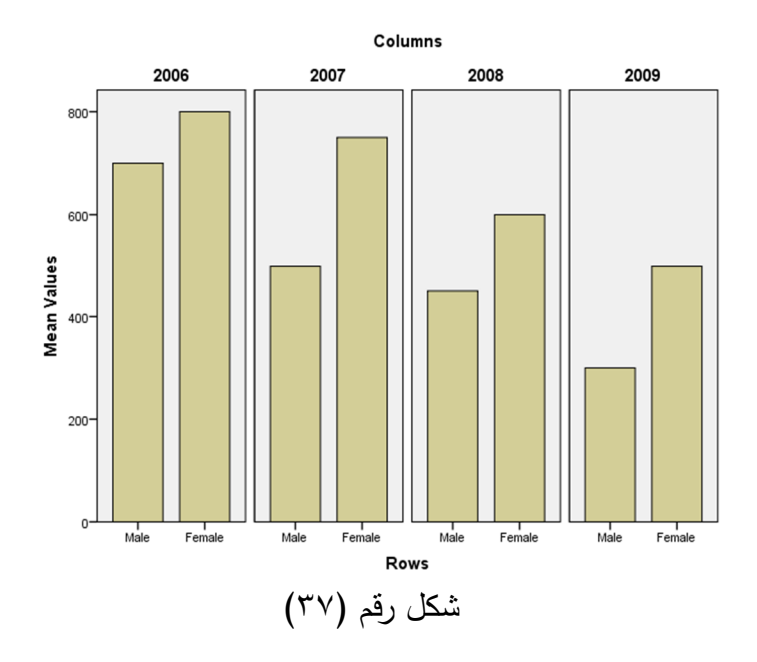

er

**ثانیا:ً الأعمدة المتلاصقة Clustered:** 

٤) یظهـر مربـع حـوار بعنـوان Charts Bar قـم باختیـار Clustered واترك الاختيار summaries for groups of cases وهو الوضــع الافتراضــي للبرنــامج ثــم انقــر علــى Define كمــا یوضــحه الشكل التالي:

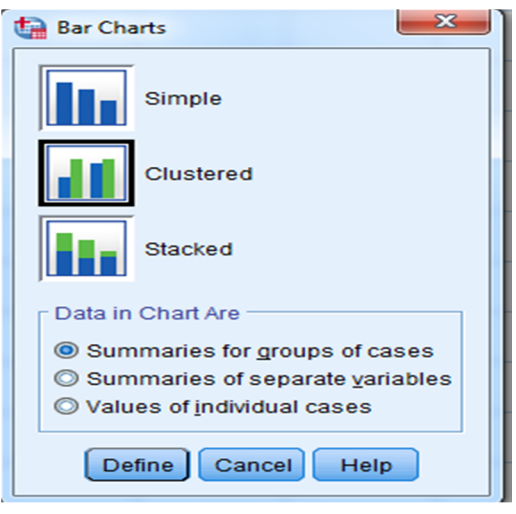

شكل رقم (٣٨)

٥) یظهر مربـع حـوار بعنـوان :Define Clustered Bar الاختیـارات فـي ، Summaries for Groups of Cases الخاصـة بــ Represent Bars قـم بتنشـیط الاختیـار Other function summery ثـم قـم بنقـل المتغیـر الأصـلي Values فـي Variable عن طریق النقر على السهم التالي وفـي خانـة Axis Category أدخل المتغیر Columns،وفي خانـة Define by Clusters أدخل المتغیر Rows، كما یوضحه الشكل التالي:

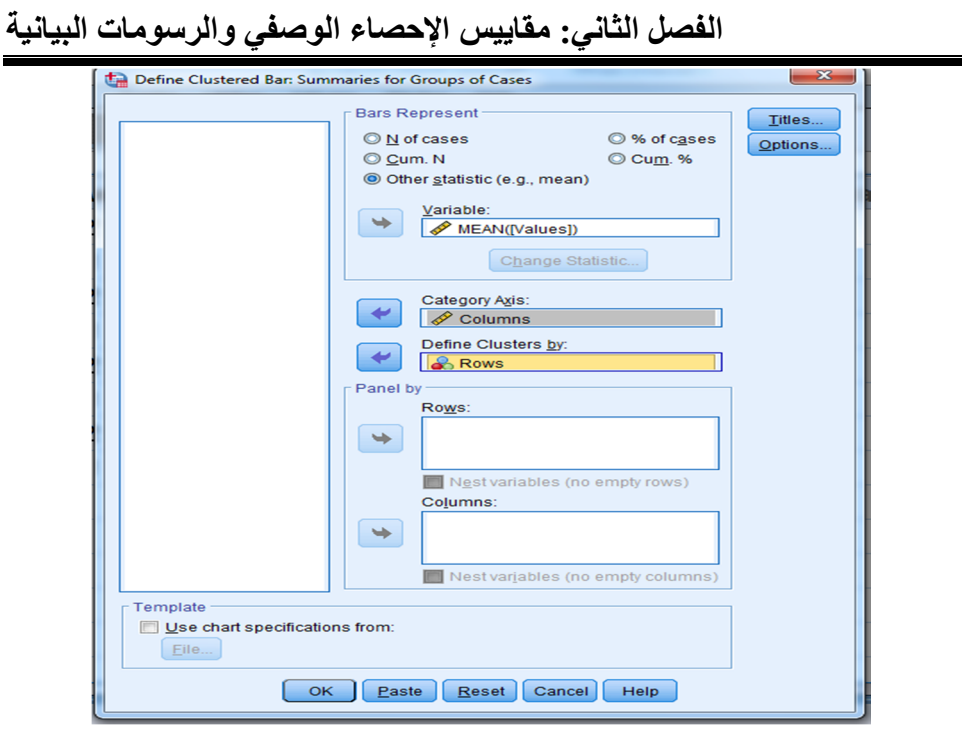

شكل رقم (٣٩)

٦) ثــم انقــر علــى OK لتطبیــق الأجــراء ویمكنــك النقــر علــى Paste

لحفظ الإجراء في Editor Syntax كما یوضحه الشكل التالي:

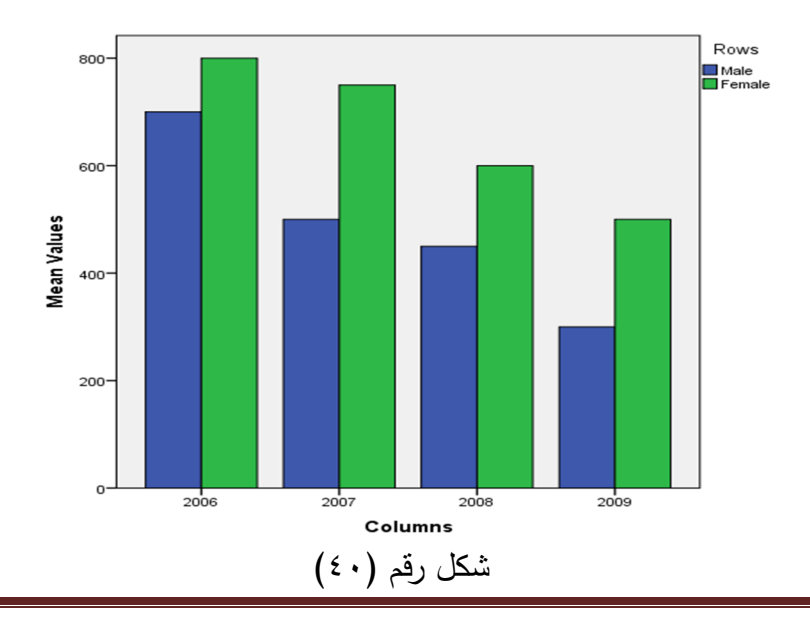

[٧٣] *By: Dr. Ibrahim El-Ashmawy*

**ملحوظة:**

فـي الشـكل السـابق رقـم (٤٠) كانـت المقارنـة بـین نسـبة الإنـاث والـذكور عنـد كل سنة من سنوات الدراسة، أما إذا أردنا أن تكون المقارنة بین نسبة الأمیـة فـي كـل السنوات بالنسبة للإناث ثم بالنسبة للذكور، فنتبع الخطوات التالیة: الخطوة رقم (٣) السابقة :

(١) في مربـع الحوار بعنوان Define Clustered Bar: Summaries : قـم Bars Represent بــ الخاصـة الاختیـارات فـي for Groups of Cases بتنشـیط الاختیـار function summery Other ثـم قـم بنقـل المتغیـر الأصـلي Values فـي Variable عن طريق النقر علـى السـهم التـالي  $\Box$ وفـي خانـة Define Clusters by خانـة وفـي ،Rows المتغیـر أدخـل Category Axis أدخل المتغیر Rows، كما سبق.

(٢) ثـم انقـر علـى OK لتطبیـق الأجـراء ویمكنـك النقـر علـى Paste لحفـظ الإجراء في Editor Syntax كما یوضحه الشكل التالي:

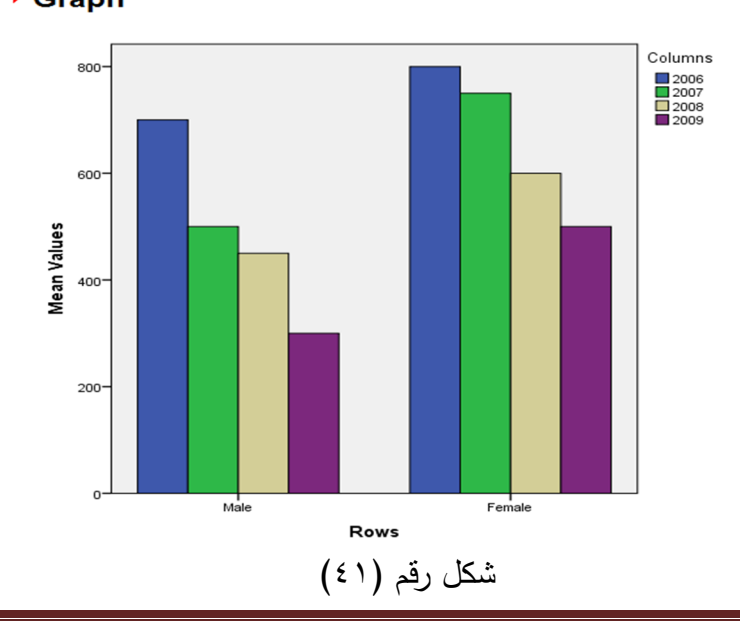

 $\div$  Graph

[٧٤] *By: Dr. Ibrahim El-Ashmawy*

**ثالثا:ً الأعمدة المجزأة Stacked:** 

١) یظهـر مربـع حـوار بعنـوان Charts Bar قـم باختیـار Stacked واترك الاختيار summaries for groups of cases وهو الوضــع الافتراضــي للبرنــامج ثــم انقــر علــى Define كمــا یوضــحه الشكل التالي:

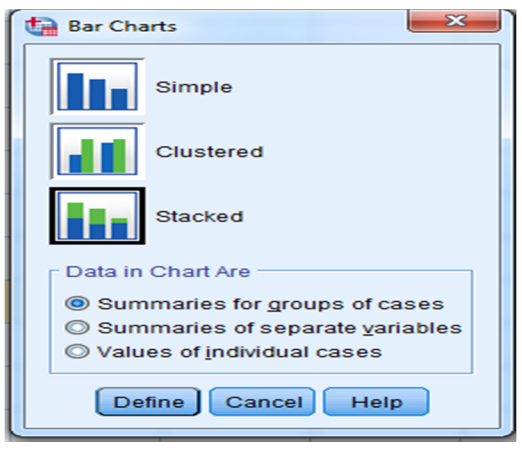

شكل رقم (٤٢)

```
٢) یظهر مربـع حـوار بعنـوان : Define Staked Bar
 الاختیـارات فـي ، Summaries for Groups of Cases
الخاصـة بــ Represent Bars قـم بتنشـیط الاختیـار Other
function summery ثـم قـم بنقـل المتغیـر الأصـلي Values فـي 
Variable عن طریق النقر على السهم التالي وفـي خانـة 
Axis Category أدخل المتغیر Columns،وفي خانـة Define
by Clusters أدخل المتغیر Rows، كما یوضحه الشكل التالي:
```
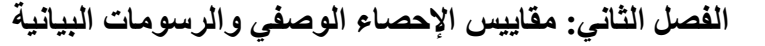

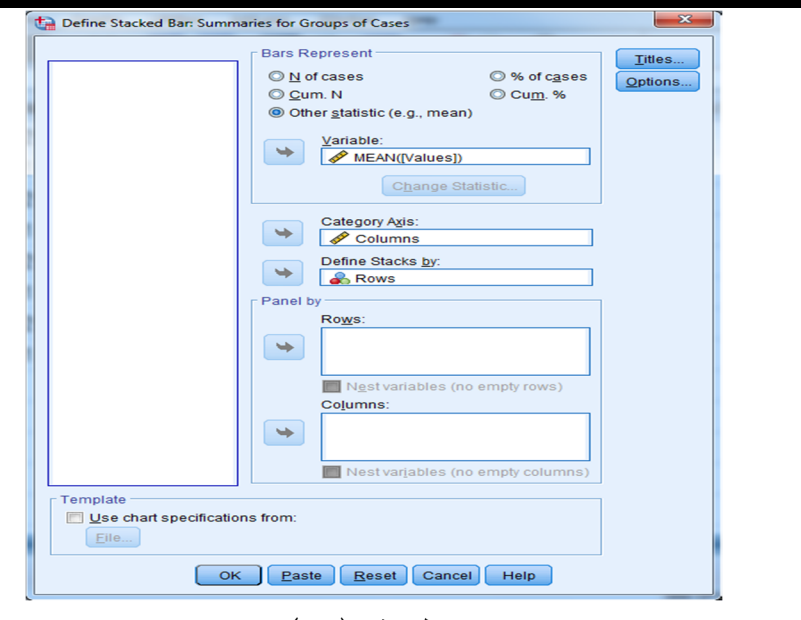

شكل رقم (٤٣)

٣) ثــم انقــر علــى OK لتطبیــق الأجــراء ویمكنــك النقــر علــى Paste

لحفظ الإجراء في Editor Syntax كما یوضحه الشكل التالي:

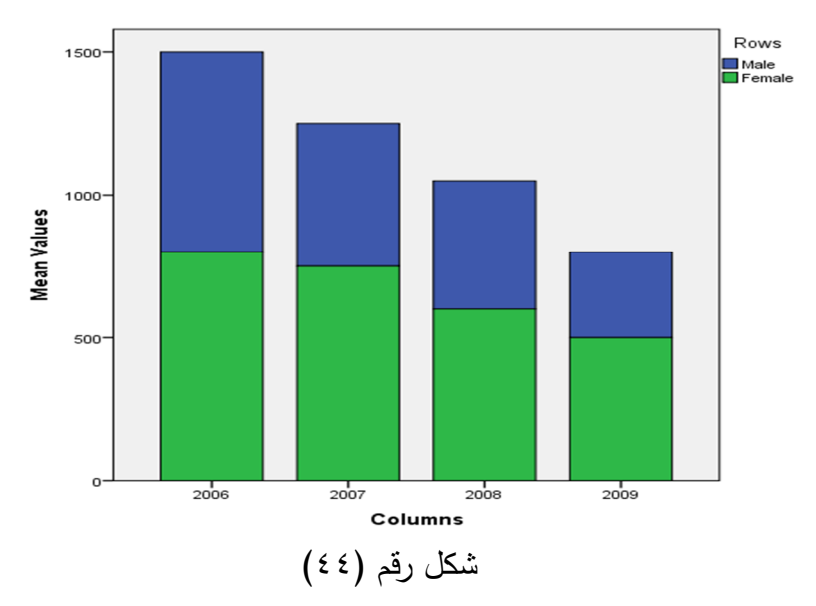

 $\div$  Graph

[٧٦] *By: Dr. Ibrahim El-Ashmawy*

### **ملحوظة:**

فـي الشـكل السـابق رقـم (٤٠) كانـت المقارنـة بـین نسـبة الإنـاث والـذكور عنـد كل سنة من سنوات الدراسة، أما إذا أردنا أن تكون المقارنة بین نسبة الأمیـة فـي كـل السـنوات بالنسـبة للإنـاث ثـم بالنسـبة للـذكور، فـیمكن تطبیـق ذلـك كمـا فـي الشـكلان التالیان:

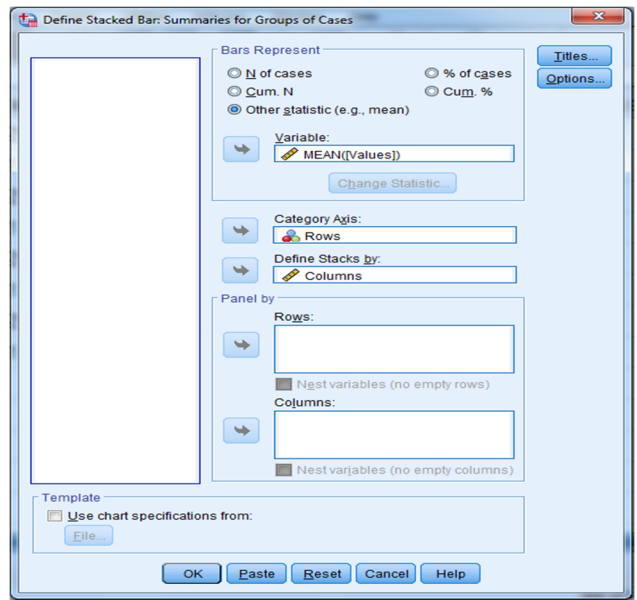

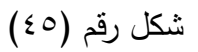

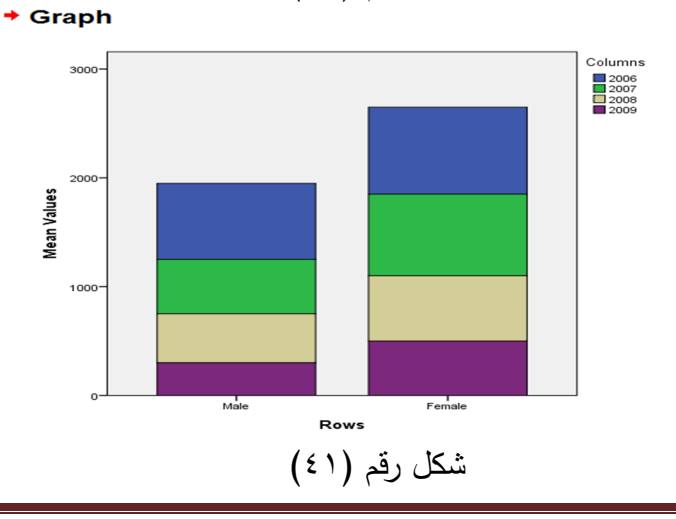

#### **٦-٣-٢ شكل الانتشار Diagram Scatter:**

 یســتخدم شــكل الانتشــار لتحدیــد العلاقــة بــین إثنــین مــن المتغیــرات، زمــن الجدیـد القیـام بهـذه الخطـوة قبـل حسـاب الارتباطـات، وسیوضـح تخطـیط الانتشـار مـا إذا كانــت المتغیــرات مرتبطــة مــع بعضــها الــبعض بطریقــة خطیــة (خــط مســتقیم) أو بطریقــة خطیـــة إنحنائیــة، فالعلاقــات الخطیـــة هــي العلاقــات المناســبة لتحــيلات الارتباط.

 كمـا سیوضـح تخطـیط الانتشـار مـا إذا كانـت المتغیـرات مرتبطـة مـع بعضـها الــبعض ارتباطــاً إیجابیــاً (بمعنــي أن الــدرجت الأعلــي فــي متغیــر مرتبطــة بالــدرجات الأعلــي فــي متغیــر آخــر) ونجــد أن النقــاط تشــكل خطــاً یتجــه لأعلــى علــى الجانــب الأیمن بمعني أنها تبدأ منخفضـة علـى الجانـب الأیسـر وتتحـرك لأعلـي علـى الجانـب الأیمن، أو مرتبطة مع بعضـها الـبعض سـلبیاً(بمعني أن الـدرجات الأعلـي فـي متغیـر مرتبطـة بالـدرجات الأقـل فـي المتغیـر الآخـر، وأیضـاً الخـط یبـدأ مرتفعـاً فـي الجانـب الأیسر ویتحرك لأسفل في الجانب الأیمن.

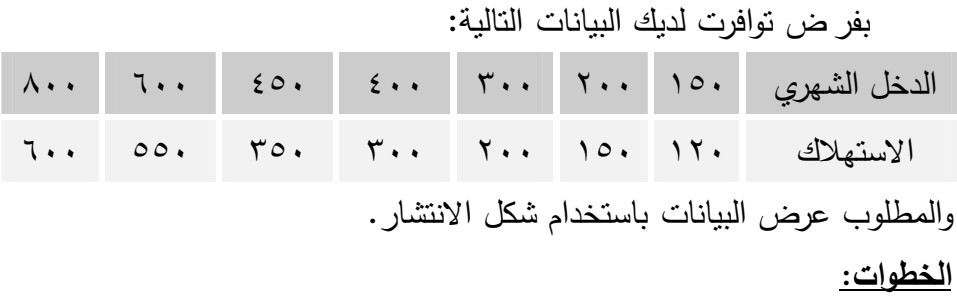

١) قــم بادخــال البیانــات فــي عمــودین منفصــلین كمــا یوضــحه الشــكل التالي:

[٧٨] *By: Dr. Ibrahim El-Ashmawy*

| Untitled4.sav [DataSet2] - IBM SPSS Statistics Data Editor |                                             |                                                       |  |  |  |
|------------------------------------------------------------|---------------------------------------------|-------------------------------------------------------|--|--|--|
| Eile<br>Edit                                               | Transform<br><b>View</b><br>Data<br>Analyze | <b>Direct Marketing</b><br>Graphs<br><b>Utilities</b> |  |  |  |
|                                                            | 負<br><b>III.</b><br>r 1                     | 曲<br>医胃胃肠                                             |  |  |  |
| 150<br>1: MonthIncome                                      |                                             |                                                       |  |  |  |
|                                                            | MonthIncome                                 | MonthConsumption                                      |  |  |  |
| 1                                                          | 150                                         | 120                                                   |  |  |  |
| $\overline{2}$                                             | 200                                         | 150                                                   |  |  |  |
| 3                                                          | 300                                         | 200                                                   |  |  |  |
| 4                                                          | 400                                         | 300                                                   |  |  |  |
| 5                                                          | 450                                         | 350                                                   |  |  |  |
| 6                                                          | 600                                         | 550                                                   |  |  |  |
|                                                            | 800                                         | 600                                                   |  |  |  |

**الفصل الثاني: مقاییس الإحصاء الوصفي والرسومات البیانیة**

شكل رقم (٤٢)

٢) قـم بفـتح قائمـة Graph ثـم مـن القائمـة المنسـدلة اختـر Legacy

Dialogs ومنها اختر Dot/Scatter كما یوضحه الشكل التالي:

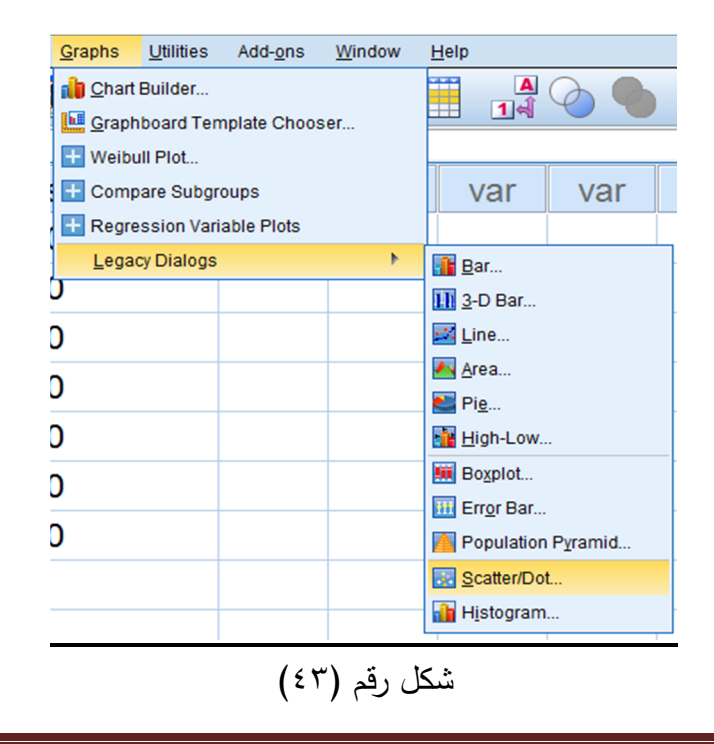

**الفصل الثاني: مقاییس الإحصاء الوصفي والرسومات البیانیة** ٣) یظهـر مربـع حـوار بنعـوان Dot/Scater ، لاحـظ أنـه یوجـد خمسـة اختیـارات لشـكل الانتشـار قـم باختیـار Scatter Simple ولاحـظ كما یوضحه الشكل التالي:

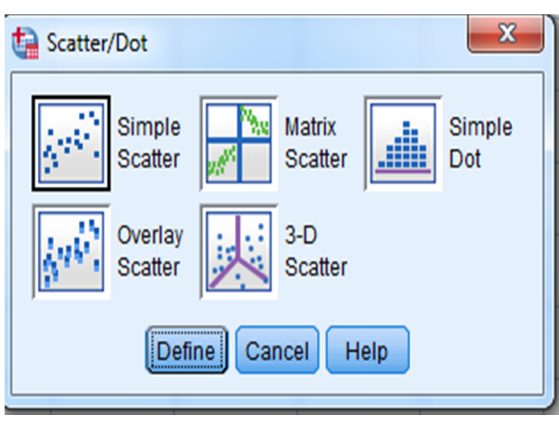

# شكل رقم (٤٤)

٤) یظهـر مربـع حـوار بعنـوان ScatterPlot Simple ، فـي خانـة Y Axis قم بادخال متغیر الاسـتهلاك الشـهري ، وفـي خانـة Axis X قــم بادخــال متغیــر الــدخل الشــهري عــن طریــق النقــر علــى الســهم التالي كما یوضحه الشكل التالي:

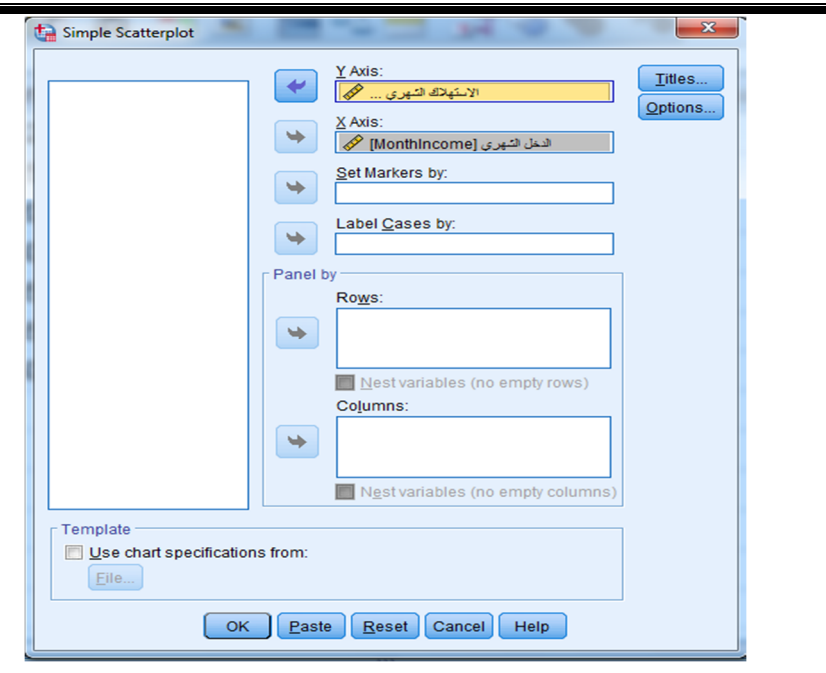

**الفصل الثاني: مقاییس الإحصاء الوصفي والرسومات البیانیة**

شكل رقم (٤٥)

٥) ثــم انقــر علــى OK لتطبیــق الأجــراء ویمكنــك النقــر علــى Paste

لحفظ الإجراء في Editor Syntax كما یوضحه الشكل التالي:

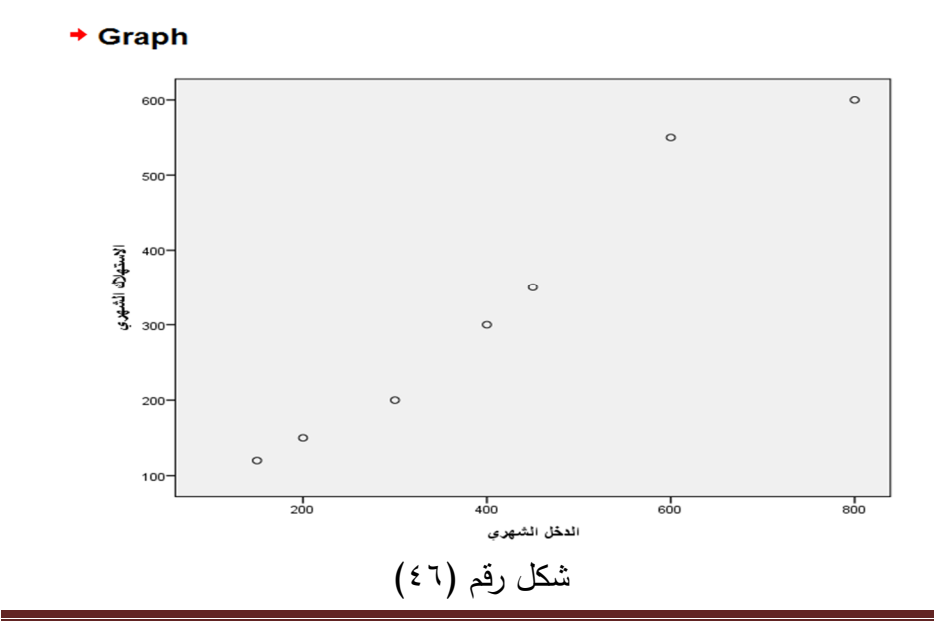